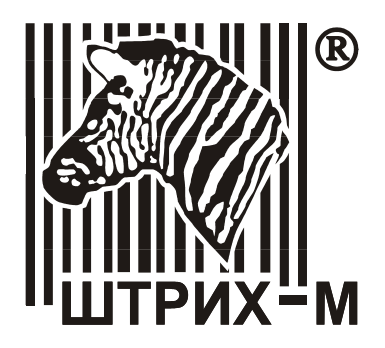

# **Price Checker ™**

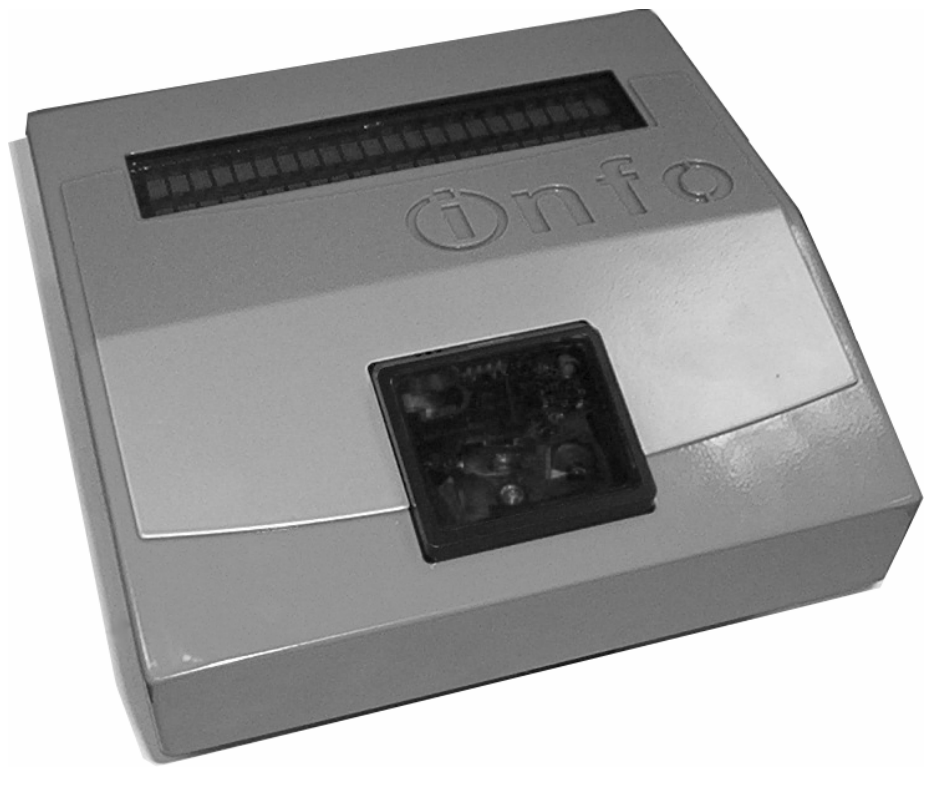

## **Руководство пользователя**

**НТЦ «Штрих-М», 2005** 

#### ПРАВО ТИРАЖИРОВАНИЯ ПРОГРАММНЫХ СРЕДСТВ И ДОКУМЕНТАЦИИ ПРИНАДЛЕЖИТ НТЦ «ШТРИХ-М»

Версия документации: 1.0 Номер сборки: 2 Номер сборки:<br>Дата сборки: 19.04.05

### Содержание

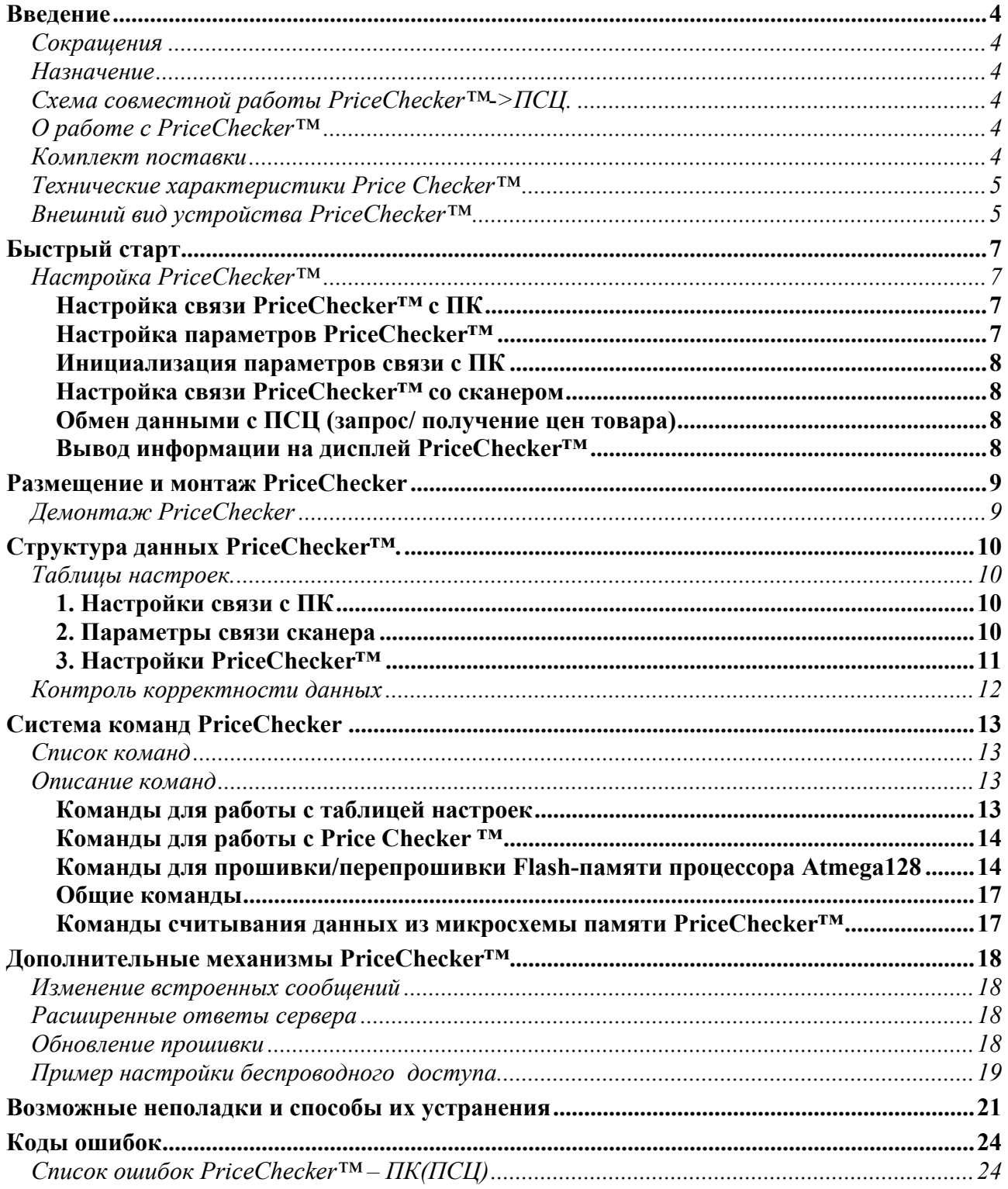

### <span id="page-3-0"></span>**Введение**

### *Сокращения*

В данном руководстве использовались сокращения:

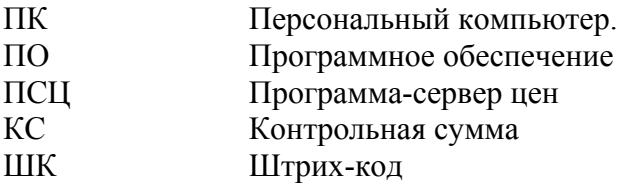

### *Назначение*

**PriceChecker™** представляет собой устройство, которое предназначено для проверки в автоматическом режиме ценовых характеристик товара по штрих-коду.

**PriceChecker™** является отдельным устройством со своим блоком питания, которое выступает в качестве подчинённого устройства и взаимодействует с программой-сервером. Взаимодействие **PriceChecker™** и ПСЦ(ПК) осуществляется по локальной Ethernet сети или при помощи встроенного Wi-Fi модуля (опционально) используя протоколы стека TCP/IP.

### *Схема совместной работы PriceChecker™->ПСЦ.*

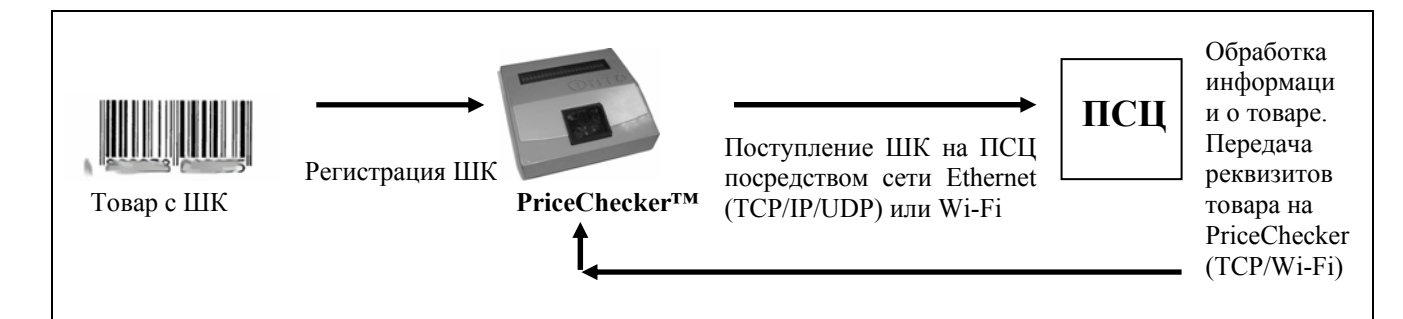

### *О работе с PriceChecker™*

Поднесите ШК к окошку сканера, который установлен на **PriceChecker™**. Звуковой сигнал оповестит вас о том, что ШК был успешно считан, если же сигнала не последовало, поднесите ШК к сканеру повторно. Далее, считанный ШК поступает на сервер (ПСЦ), который, в свою очередь, возвращает на **PriceChecker™** запрограммированные реквизиты данные ШК. Полученные реквизиты индицируются на дисплее **PriceChecker™.**

### *Комплект поставки*

- 1. **PriceChecker™**;
- 2. Wi-Fi модуль (опционально);
- 3. Кабель соединительный Ethernet crossover:
- 4. Компакт-диск с программным обеспечением (драйверами, утилитами, демонстрационными примерами, документацией);
- 5. Документация:

Руководство пользователя **PriceChecker™**.

### <span id="page-4-0"></span>*Технические характеристики Price Checker™*

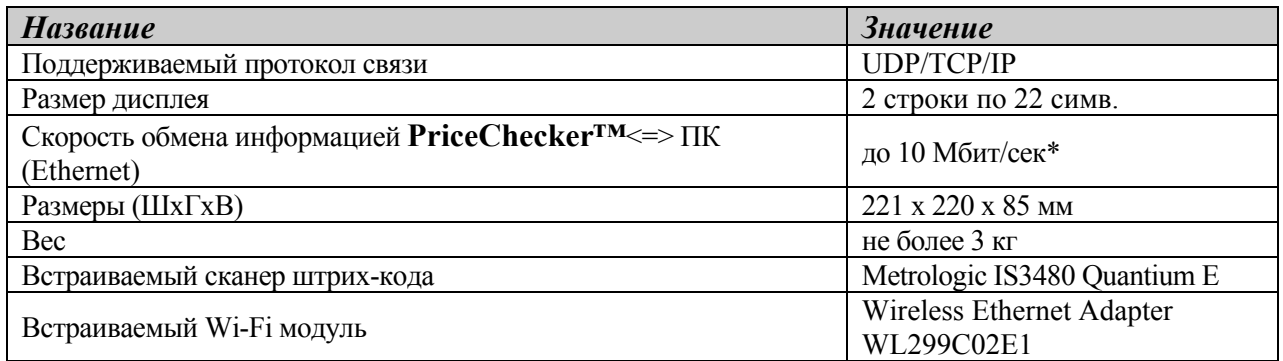

٭Зависит от загруженности сети.

### *Внешний вид устройства PriceChecker™*

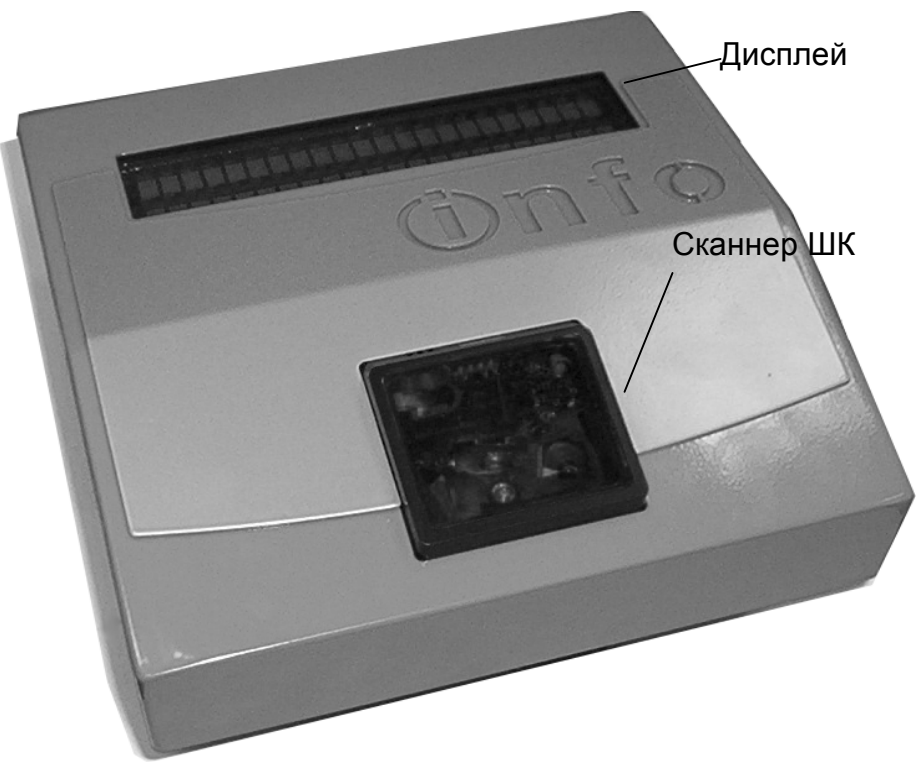

Рис. 1 Вид спереди

На передней панели устройства расположен двух строчный дисплей и сканнер ШК. На боковой панели **PriceChecker™** имеется три индикатора (красный, желтый и зеленый) и мини-ключ (см. рис. 2). На задней панели расположен разъем для подключения **PriceChecker™** к сети Ethernet (см. рис. 3).

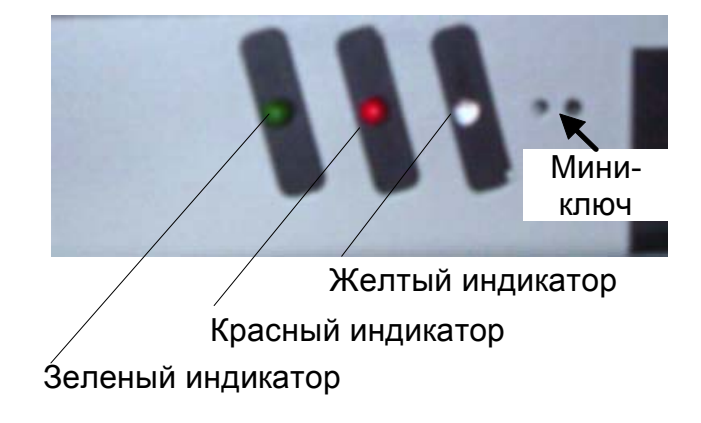

Рис. 2 Вид сбоку

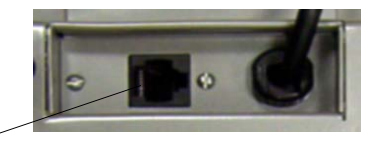

Разъём Ethernet

Рис. 3 Вид сзади

- 1. Зеленый индикатор (горит) питание включено и **PriceChecker™** готов к работе.
- 2. Желтый индикатор (горит) есть связь с ПК(ПСЦ) по локальной сети; – (мигает) прием/передача пакетов по локальной сети.
- 3. Красный индикатор (горит) ПСЦ в режиме программирования.

– (мигает) ошибка.

- 4. Мини-ключ:
	- − если нажать в процессе работы, устройство сбросится в начальное состояние.
	- − если удерживается при включении **PriceChecker™** менее 5 сек, происходит инициализация таблицы настроек стандартными значениями.
	- − если удерживается при включении **PriceChecker™** более 7 сек (до загорания красного светодиода), происходит переход в режим программирования.

### <span id="page-6-0"></span>**Быстрый старт**

### *Настройка PriceChecker™*

Если вам не подходят параметры по [умолчанию](#page-9-0), то их значения можно изменить используя драйвер **PriceChecker™**.

#### **Настройка связи PriceChecker™ с ПК**

Настроить связь **PriceChecker™** с ПК можно так:

- 1. Включить **PriceChecker** и ПК.
- 2. Запустить тест драйвера **PriceChecker™ (Пуск/Программы/Штрих-М/Price Checker /Тест драйвера) или**  (**Start/Programs/Штрих-М/ Price Checker/Тест драйвера**)).
- 3. Нажать кнопку **«Настройка»**.
- 4. Установить необходимые параметры связи с **PriceChecker™** (IP-адрес, номер порта **PriceChecker™** и номер порта сервера). Для удобства можно воспользоваться кнопкой **«Поиск…»** (поиск осуществляется только в той подсети, в которой находится ПК, на котором запущен тест драйвера). После установки параметров нажмите кнопку **«ОК»**.
- 5. Нажать кнопку **«Проверка связи»** для проверки параметров связи. Если все параметры настроены правильно, то в строке ниже появится «PriceChecker №[серийный номер устройства]», в противном случае – сообщение об ошибке. **Примечание1:** При потере связи драйвера **PriceChecker™** с устройством следует подождать 30 сек., а затем повторно установить связь.
- 6. Нажать кнопку **«Таблицы…»**.
- 7. Установить необходимые значения в таблицах **PriceChecker™**. **Примечание2:** Если реализовано подключение по локальной сети, то сервер должен работать по протоколу TCP. Установите данный протокол в «**параметрах сервера**». Сервер может работать по протоколу UDP только в случае прямого подключения **PriceChecker™** к ПК.

**Примечание3:** Рекомендуется не изменять стандартные значения таймаутов связи (5000 мс).

#### **Настройка параметров PriceChecker™**

Перед установкой **PriceChecker™** в рабочую сеть необходимо настроить параметры протокола TCP. Для этого следует сделать следующее:

- − подключить **PriceChecker™** к ПК или сети Ethernet по "перекрестному" или сетевому кабелю соответственно
- − запустить драйвер **PriceChecker™**
- − Зайти в настройки таблиц и в таблице настроек Price Checker (№1) запрограммировать следующие поля:
	- TCP/UDP порт **PriceChecker™** ;
	- маску подсети в которой работает **PriceChecker™**
	- сетевой шлюз для работы с **PriceChecker™** из другой подсети
- специальной командой задать IP-адрес сервера, с которым устройство будет работать в сети.

− выключить питание **PriceChecker™** и подключить устройство к рабочей сети.

В дальнейшем изменения настроек **PriceChecker™** могут производиться непосредственно в рабочей сети (без подключения **PriceChecker™** напрямую к ПК).

<span id="page-7-0"></span>**Примечание1:** При необходимости модуль Wi-Fi настраивается отдельно. Для настройки модуля Wi-Fi необходимо снять нижнюю крышку **PriceChecker™**, предварительно удалив 6 удерживающих ее винтов. Модуль Wi-Fi должен работать в режиме моста, обеспечивая трансляцию в основную сеть Ethernet-кадров **PriceChecker™**, то есть MACадрес Price Checkerа должен быть виден в основной сети. В настройках модуля должен быть включено клонирование MAC адресов (Clone MAC Address).

**Примечание2:** Чтобы измененные настройки начали действовать, необходимо перезапустить **PriceChecker™** (выключить и включить питание устройства). **Примечание3:** для нормальной работы **PriceChecker™** в сети Ethernet необходимо, чтобы IP-адрес **PriceChecker™** был уникальным, т.е. не совпадал ни с одним другим адресом в сети, и находился в той же подсети, что и ПК. В противном случае **PriceChecker™** работает с ошибками или не работает вообще.

#### **Инициализация параметров связи с ПК**

Для инициализации (установки в значение по умолчанию) параметров связи с ПК (таблица №1) нужно удерживать **мини-ключ** при включении **PriceChecker™** менее 5 секунд.

Для инициализации всех таблиц настроек необходимо воспользоваться кнопкой "**Инициализация**" в режиме настройки таблиц **PriceChecker™**.

**Примечание:** Если войти в режим программирования, удерживая мини-ключ до включения красного светодиода при включении питания, то IP адрес **PriceChecker™** установится в значение 192.168.0.166. и при выходе из режима программирования (перезагрузке **PriceChecker™**) он сохранится.

#### **Настройка связи PriceChecker™ со сканером**

Для настройки связи **PriceChecker™** со сканером необходимо запрограммировать таблицу №2:

- 1. Установить скорость обмена со сканером.
- 2. Установить таймауты:
	- приема байта;
	- приема кадра;

Можно также настроить минимальную длину штрих-кода, на которую будет реагировать **PriceChecker.**

После настройки **PriceChecker™** необходимо выключить и включить питание, чтобы изменения вступили в силу.

**Примечание:** Программирование самого сканера штрих-кодов, выполняется в соответствии с инструкцией на сканер.

#### **Обмен данными с ПСЦ (запрос/ получение цен товара)**

Взаимодействие с сервером цен происходит при помощи команды **Передача штрихкода на сервер**. В данной команде на сервер передаётся штрих-код товара, а в качестве ответа сервер возвращает строку символов, которую **PriceChecker™** выводит на экран.

#### **Вывод информации на дисплей PriceChecker™**

Для вывода информации на дисплей **PriceChecker™** в произвольный момент времени используется команда **Вывод строки на экран**, в которой с ПК передаются строка выводимых данных (см. также «Протокол работы **PriceChecker™**»).

В качестве сообщений на дисплей могут выводиться цена, наименование товара, текущее действие, а также код и наименование ошибки.

Все сообщения показываются определенное время (настраивается в таблицах).

### <span id="page-8-0"></span>**Размещение и монтаж PriceChecker**

Конструкция PriceChecker предусматривает его установку на стену при помощи трёх шурупов (в комплект поставки входят 4 шурупа).

Перед монтажом необходимо выбрать стену, на которой будет установлен киоск, подвести к этому месту необходимые интерфейсные кабели и питание, а также вкрутить в стену три шурупа согласно схеме, приведённой на Рис. 3 ниже (все размеры указаны в миллиметрах):

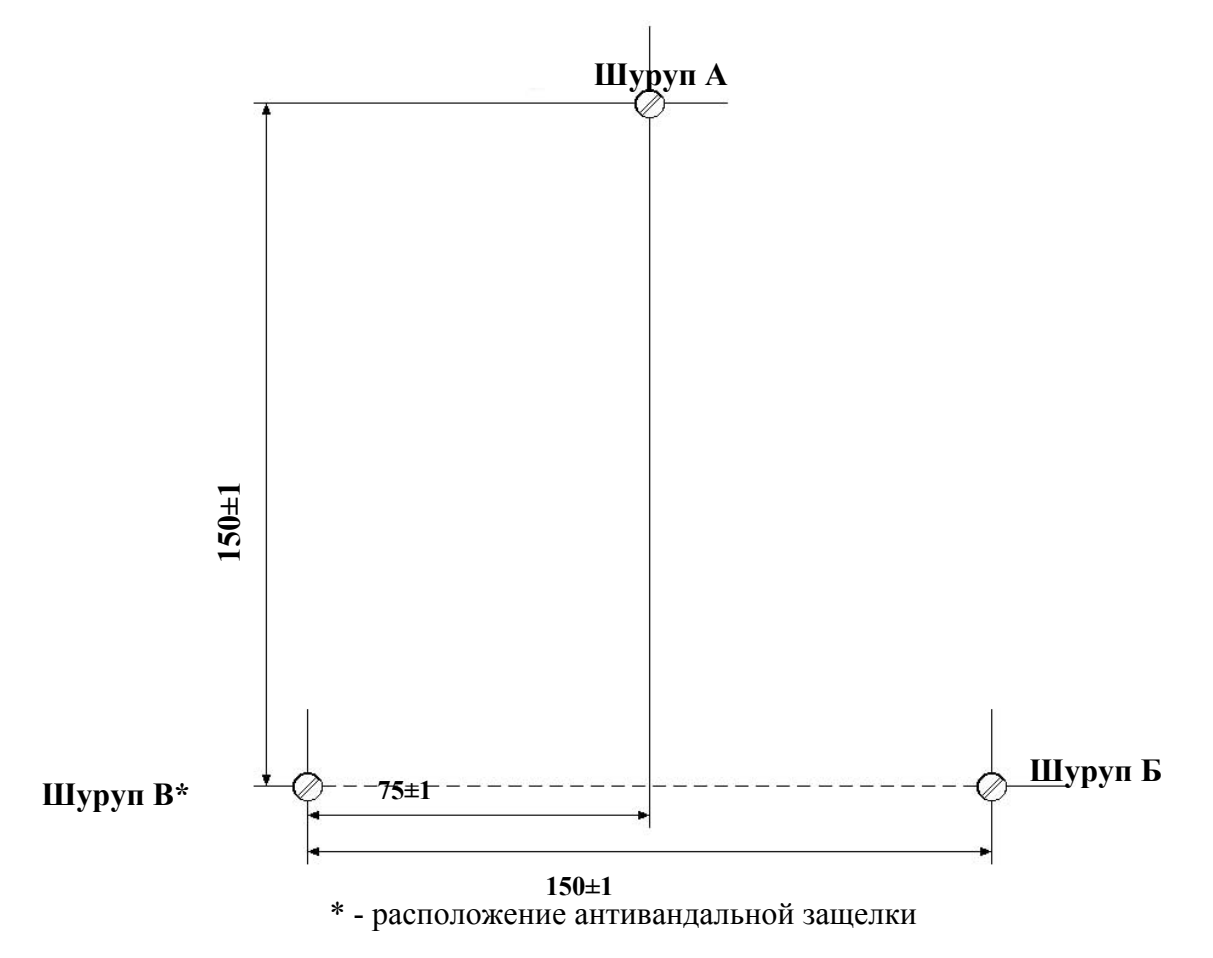

Рисунок 4. Схема расположения монтажных шурупов

*Внимание!* Стена, выбранная под установку киоска, должна быть достаточно прочной, чтобы выдержать массу PriceChecker, составляющую около 3 кг.

Порядок монтажа PriceChecker таков:

- 1. Подключите все интерфейсные кабели и кабель питания. Включите PriceChecker, проверьте работу программы PriceChecker, настройте и проверьте работу сети, связь между PriceChecker и ПК.
- 2. Повесьте PriceChecker на шуруп А .
- 3. Совместите отверстия Б и В с одноимёнными шурупами
- 4. Включите PriceChecker, проверьте работу программы, настройте и проверьте работу сети.

### *Демонтаж PriceChecker*

Для демонтажа PriceChecker необходимо:

1. Отжать отверткой антивандальную защелку, защищающую **Шуруп В.** И одновременно приподнимите киоск вверх, и отодвиньте от стены.

### <span id="page-9-0"></span>Структура данных PriceChecker™.

### Таблицы настроек.

#### <span id="page-9-1"></span>1. Настройки связи с ПК

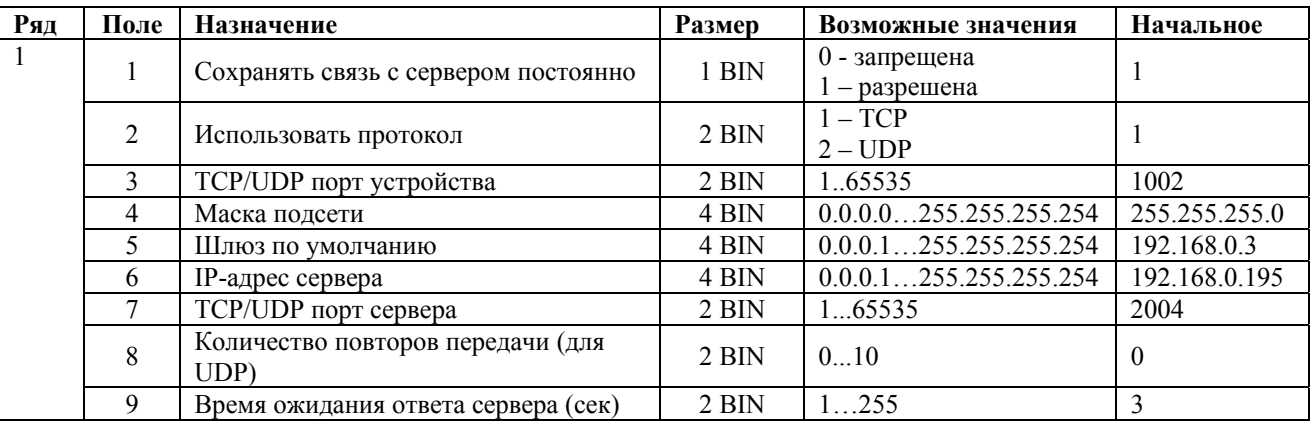

#### Описание полей таблины

Использовать протокол: (1) - взаимодействие с ПК осуществляется по протоколу ТСР/IР, (0) - взаимодействие с ПК осуществляется по протоколу UDP.

**TCP/UDP порт устройства:** для работы по протоколам TCP и UDP необходим порт, куда приходят пакеты от ПК (хоста). Если пакеты приходят на другой порт, то PriceChecker<sup>TM</sup> игнорирует эти пакеты(не отвечает).

Маска подсети определяет, в какой подсети находится адресуемый ПК:

- если ПК находится в той же подсети что и PriceChecker<sup>TM</sup>, то PriceChecker<sup>TM</sup> устанавливается связь с ПК напрямую;
- $\mathbf{L}^{\mathcal{A}}$ если в другой подсети, то PriceChecker<sup>TM</sup> отправляет пакеты на этот ПК через IP-ШЛЮЗЫ.

Шлюз по умолчанию: работа в нескольких подсетях происходит через IP-шлюзы. Шлюз по умолчанию - ПК, отвечающий за маршрутизацию пакетов в другие подсети.

Сохранять связь с сервером постоянно: После передачи запроса на ПК(сервер) разрывать соединение (0) или оставлять ее активной(1). Имеет смысл только для ТСР протокола.

**IP-адрес сервера:** IP адрес, на который будут отправляться запросы.

**TCP/UDP порт сервера:** TCP/UDP порт, на который будут отправляться команды PriceChecker™.

Количество повторов передачи (для UDP): если PriceChecker<sup>TM</sup> не получает некоторое время ответ от сервера, то будут активизированы повторы ПСЦ.

Время ожидания ответа сервера: временной промежуток в (секундах), через который должен быть получен ответ от сервера (см. также предыдущую настройку).

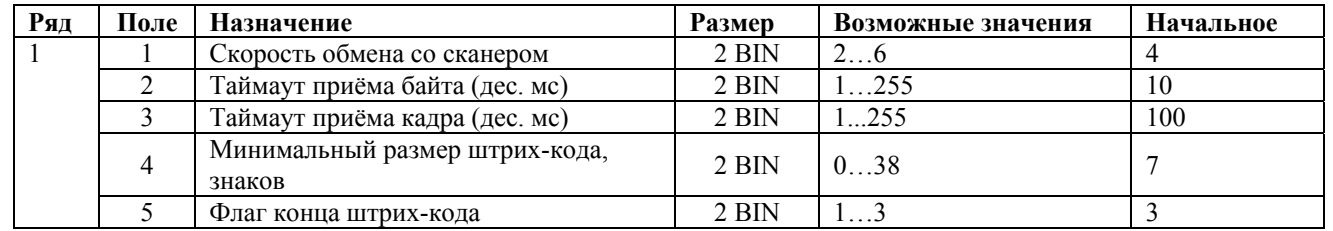

#### 2. Параметры связи сканера

<span id="page-10-0"></span>В данной таблице устанавливаются следующие параметры Price Checker: **Скорость обмена со сканером**, **Таймаут приёма байта** (десятые доли миллисекунды), **Таймаут приёма байта** (десятые доли миллисекунды).

Коды скорости обмена с сканером (поле 1):

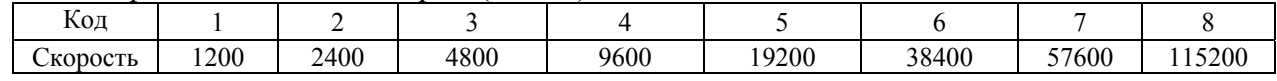

**Внимание:** Устройство **PriceChecker™** и сканер ШК обязательно должны быть настроены на одни и те же параметры связи. В противном случае совместное функционирование данных устройств невозможно. По умолчанию оба устройства настроены на скорость обмена 9600. Перед на началом работы убедитесь в том, что сканер и **PriceChecker™** настроены на одни и те же параметры связи.

**Минимальный размер штрих-кода, знаков:** В поле указывается минимальная длина штрих-кода, который может быть отправлен на сервер. ШК не будет передан на сервер, если его длина меньше значения, указанного в данном поле.

**Флаг конца штрих-кода:** Признак завершения передачи ШК от сканера в **PriceChecker™** . Значение данного флага, для поставляемого с **PriceChecker™** сканера, равно 0Аh0Dh , но для других сканеров оно может быть другим.

Значение флага сканера и **PriceChecker™** обязательно должны совпадать. Предварительно ознакомьтесь с инструкцией по эксплуатации на ваш сканер.

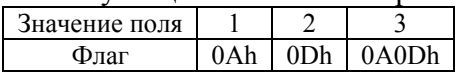

#### **3. Настройки PriceChecker™**

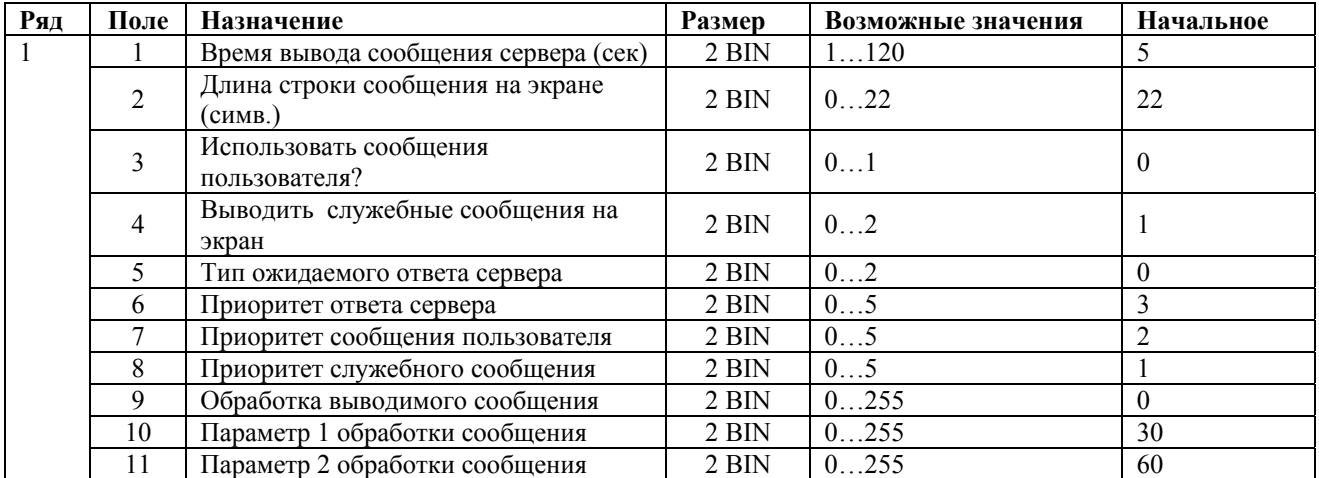

**Время вывода сообщения сервера**: минимальная длительность задержки сообщения на дисплее **PriceChecker™** (в секундах).

**Длина строки сообщения на экране (симв.)**: максимальная длина сообщения, выводимого на дисплей **PriceChecker™**.

**Использовать сообщения пользователя?**: если значение параметра в поле равно **1**, то при выводе служебных сообщений используются сообщения пользователя, которые запоминаются в памяти и их можно изменять (Командой AD), в противном случае – используются неизменяемые сообщения из прошивки.

**Выводить служебные сообщения на экран:** если значение параметра равно (1), то все служебные сообщения выводятся на экран, если (0), то не выводятся. Не зависит от приоритетов собщений.

**Тип ожидаемого сообщения сервера:** значение данного поля является служебным и передается вторым байтом в команде ABH(Передача штрих-код ана сервер).

**Приоритет ответа сервера:** значение параметра (0)-(5) определяет значение приоритета сообщения, получаемого от сервера (ответ на команду АВ). Если сообщение от сервера

<span id="page-11-0"></span>пришло когда на экране выводится другое сообщение и приоритет пришедшего сообщения (данное поле) не меньше, чем у показываемого в настоящий момент, то сообщение выводится на экран, если меньше - то не выводится. Приоритет сообшения обнуляется по истечении времени вывода сообщения сервера, указываемого в поле 1 данной таблицы с момента прихода сообщения. В том случае, когда значение данного поля равно (0), может быть выведено любое сообщение - приоритеты не работают.

Приоритет сообщения пользователя: аналогично предыдущему полю, но для сообщений пользователя (команды AAh, AFh).

Приоритет служебного сообщения: аналогично предыдущему полю, но обнуление приоритета служебных сообщений происходит автоматически через 500 мс после наступления события.

Обработка выводимого сообщения: Значение данного поля определяет способ обработки любых строк сообщения выводимых на экран кроме выводимых командами АЕ, АФ. Соответствие значений данного поля и обработки представлено в таблице ниже

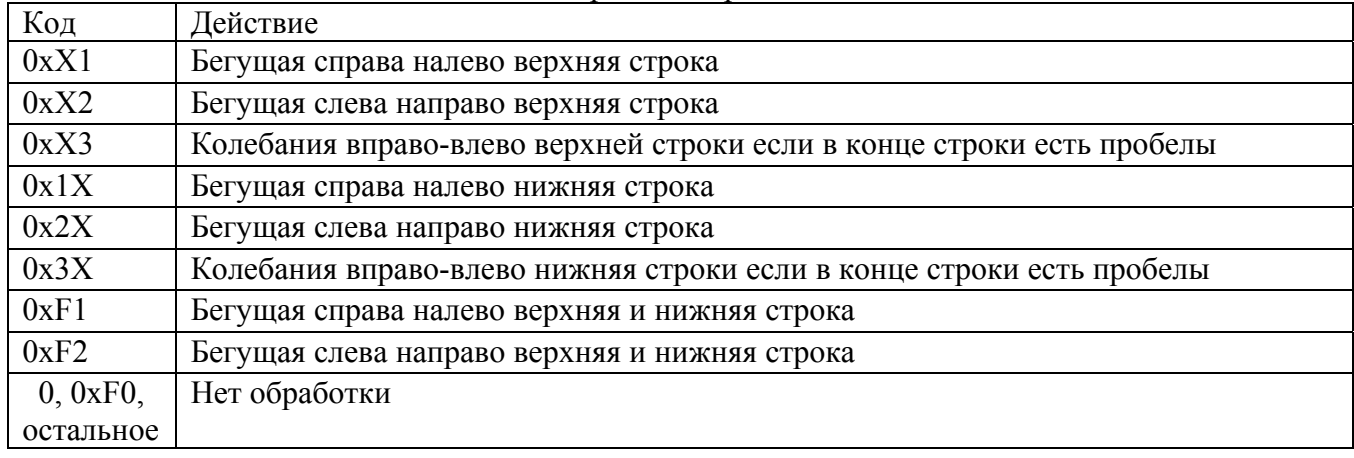

Параметр 1 обработки сообщения: значение, устанавливаемое в данном поле обратно пропорционально скорости вывода первой строки сообщения. То есть, чем больше значение параметра, тем медленнее движется строка сообщения. При значении поля, равном (0) обработка строки сообщения не производится.

Параметр 2 обработки сообщения: значение, устанавливаемое в данном поле обратно пропорционально скорости вывода второй строки сообщения. То есть, чем больше значение параметра, тем медленнее движется строка сообщения. При значении поля, равном (0) обработка строки сообщения не производится.

### Контроль корректности данных

Для каждой таблицы хранится контрольная сумма. Эта сумма пересчитывается при записи или инициализации таблицы. Проверка контрольной суммы проверяется при включении питания устройства. Если записанная контрольная сумма не совпадает с вычисленной по таблице, устройство выставляет флаг состояния «Ошибка таблицы настроек» и включает мигание красного светодиода. Пользователь должен произвести инициализацию PriceChecker<sup>TM</sup>. Данные из памяти PriceChecker<sup>TM</sup> перед инициализацией можно считать, но их правильность не гарантируется.

### <span id="page-12-0"></span>**Система команд PriceChecker**

### *Список команд*

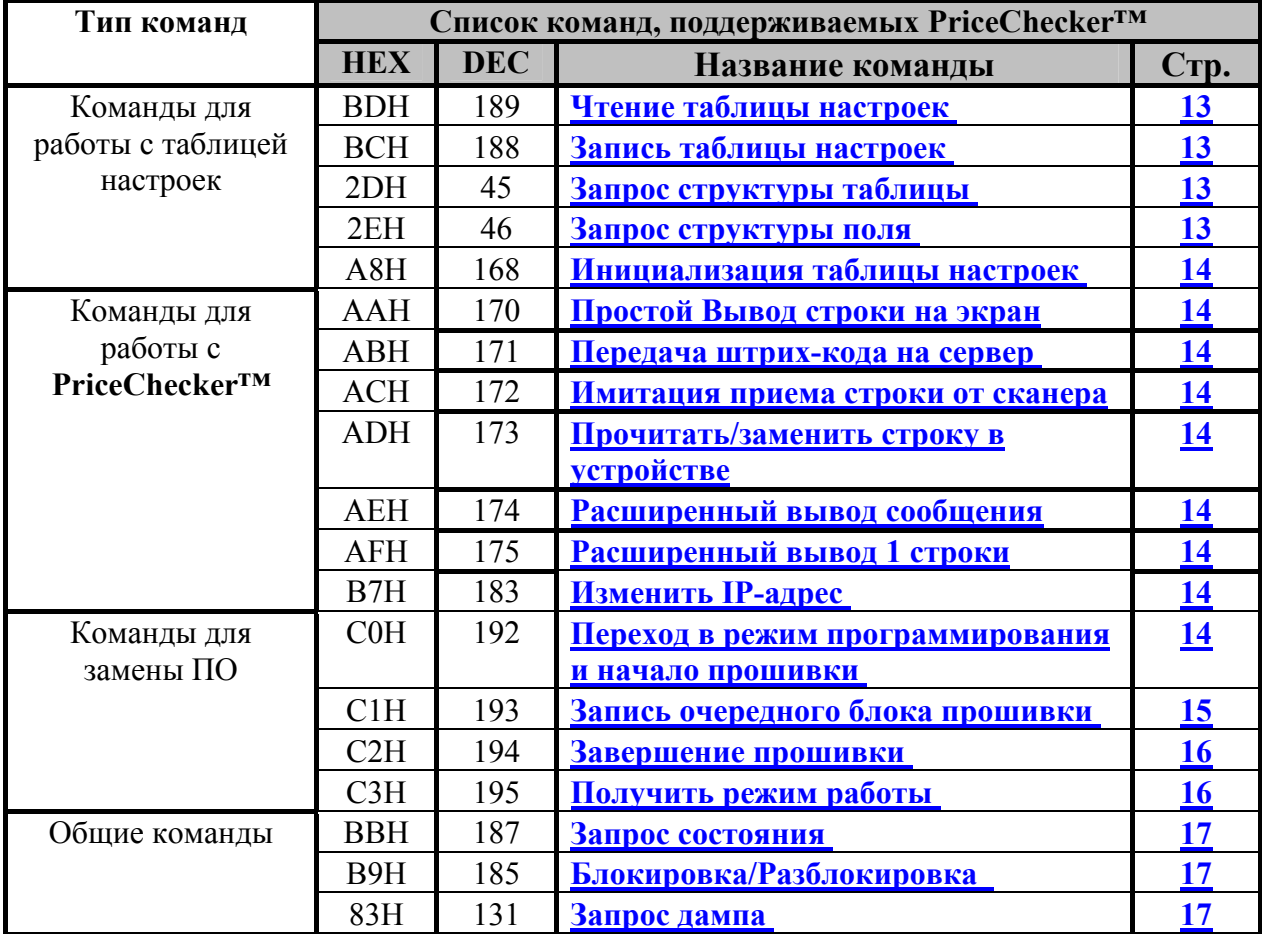

### *Описание команд*

#### **Команды для работы с таблицей настроек**

#### <span id="page-12-1"></span>**Чтение таблицы настроек**

Команда возвращает число байт в таблице настроек **PriceChecker™** и значение таблицы. В параметрах команды передается номер таблицы. (см. стр. **[10](#page-9-1)**).

#### <span id="page-12-2"></span>**ЗАПИСЬ ТАБЛИЦЫ НАСТРОЕК**

Команда записывает таблицу настроек **PriceChecker™**. В параметрах команды передаются номер таблицы и ее значение. (см. стр. **[10](#page-9-1)**).

#### <span id="page-12-3"></span>**ЗАПРОС СТРУКТУРЫ ТАБЛИЦЫ**

Команда возвращает структуру таблицы настроек **PriceChecker™**: название таблицы, количество рядов и количество полей в ней. Номер таблицы указывается в параметрах команды (см. стр. **[10](#page-9-1)**).

#### <span id="page-12-4"></span>**ЗАПРОС СТРУКТУРЫ ПОЛЯ**

Команда возвращает структуру поля таблицы настроек **PriceChecker™**: название поля, тип (числовое или символьное), размер поля в байтах, минимальное и максимальное

<span id="page-13-0"></span>значения поля. В параметрах команды передаются номер таблицы и номер поля, структуру которого необходимо узнать.

#### <span id="page-13-1"></span>**ИНИЦИАЛИЗАЦИЯ ТАБЛИЦЫ НАСТРОЕК**

По данной команде в таблице настроек **PriceChecker™** значения всех полей устанавливаются «По умолчанию» (см. стр. **[10](#page-9-1)**), стирается таблица товаров. Значение IP адреса не изменяется.

#### <span id="page-13-8"></span>**Изменить IP-адрес**

Для работы **PriceChecker™** в сети необходимо настроить сетевой адрес устройства (IPадрес). «По умолчанию» задается IP-адрес 192.168.0.166. Если он не подходит, его нужно изменить данной командой.

**Примечание1:**. необходимо выбирать IP-адрес, который не используется в сети. **Примечание2:**. изменение IP-адреса происходит после закрытия соединения с ПК.

#### **Команды для работы с Price Checker** ™

#### <span id="page-13-3"></span>**Передача штрих-кода на сервер**

В данной команде передаётся штрих-код товара, а в качестве ответа сервер возвращает строку символов, содержащую информацию о товаре (см. также «Протокол работы Price Checker»).

#### <span id="page-13-2"></span>**Простой Вывод строки на экран**

Для индикации информации о товаре на дисплее **PriceChecker™** используется команда **Простой вывод строки на экран**, в которой передаются строка выводимых данных (см. также «Протокол работы **PriceChecker™**»).

#### <span id="page-13-4"></span>**Имитация приема строки от сканера**

Команда, предназначенная в основном для тестирования **PriceChecker™.** В данной команде передается некоторый штрих-код таким образом, как будто данный штрих-код считан со сканера (см. также «Протокол работы **PriceChecker™**»).

#### <span id="page-13-5"></span>**Прочитать/заменить строку в устройстве**

Данная команда позволяет работать со встроенными сообщениями **PriceChecker™** , а именно позволяет считывать эти сообщения, изменять их и устанавливать текущие значения сообщений в значения по умолчанию (см. также «Протокол работы **PriceChecker™**»).

#### <span id="page-13-6"></span>**Расширенный вывод сообщения**

Команда, которая позволяет производить расширенный вывод одновремено двух строк, используя при этом различные видеоэффекты (см. также «Протокол работы **PriceChecker™**»).

#### <span id="page-13-7"></span>**Расширенный вывод 1 строки**

Команда, которая позволяет производить расширенный вывод одной строки, используя при этом различные видеоэффекты (см. также «Протокол работы **PriceChecker™**»).

#### **Команды для прошивки/перепрошивки Flash-памяти процессора Atmega128**

У **PriceChecker™** есть возможность обновления прошивки с использованием драйвера. Для этого служат следующие команды:

#### <span id="page-13-9"></span>**ПЕРЕХОД В РЕЖИМ ПРОГРАММИРОВАНИЯ И НАЧАЛО ПРОШИВКИ**

Если выполнить эту команду в рабочем режиме, **PriceChecker™** переходит в режим программирования; если в режиме программирования – стираются флаг наличия прошивки в Flash-памяти процессора Atmega128 и контрольная сумма прошивки.

#### <span id="page-14-0"></span>**ЗАПИСЬ ОЧЕРЕДНОГО БЛОКА ПРОШИВКИ**

Команда записывает блоки прошивки в память **PriceChecker™**. Всего может быть до 480 блоков (диапазон от 1 до 480). Если номер блока больше – выдается ошибка. Команда записывает прошивку блоками размером не более 256 байт (последний блок может быть меньше 256 байт).

Номер блока связан с адресом Flash-памяти процессора Atmega128 в следующем соотношении: **Адрес Flash-памяти в байтах = (№блока - 1)** ∗ **256.** 

#### *Алгоритм работы команды:*

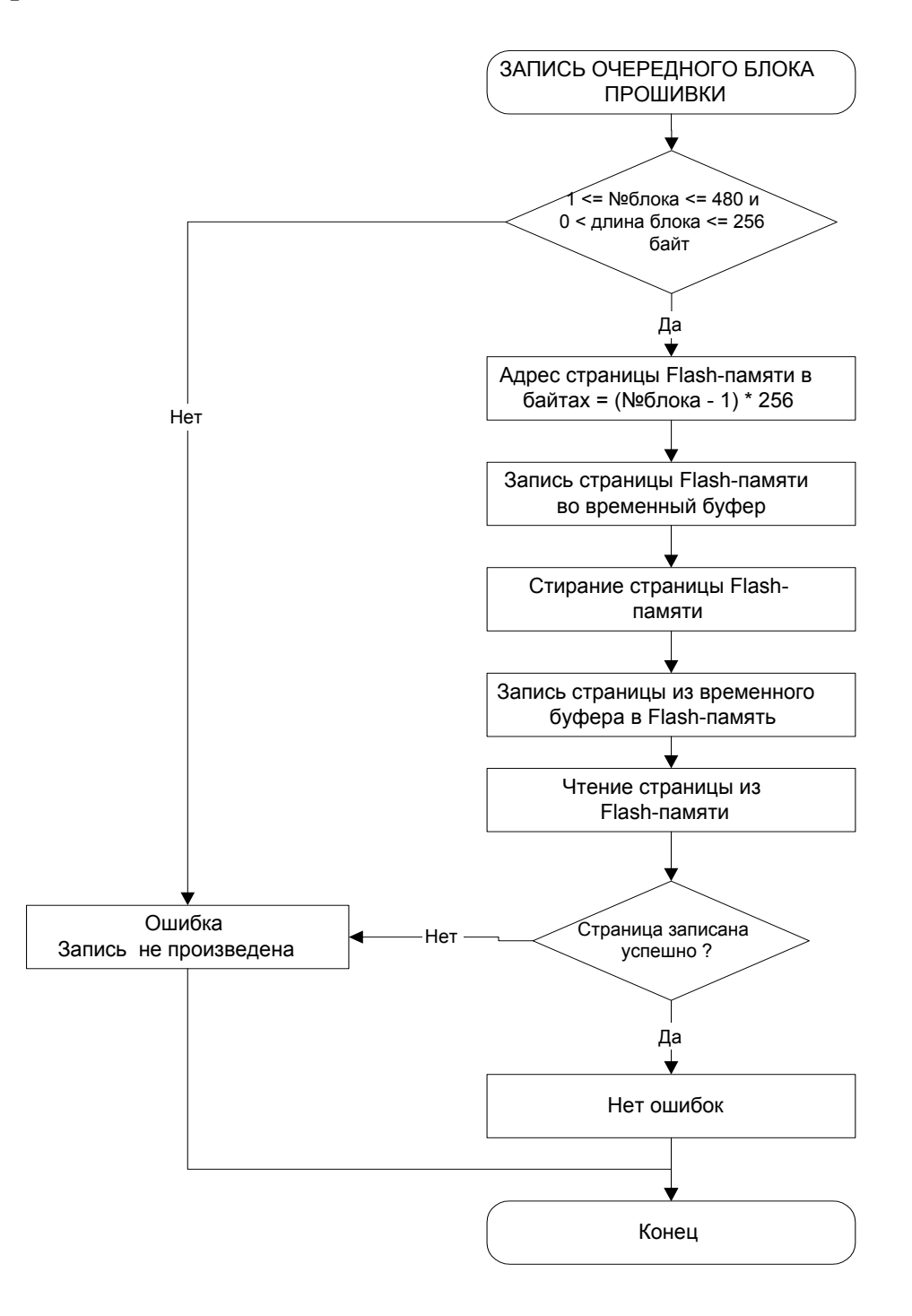

#### **ЗАВЕРШЕНИЕ ПРОШИВКИ**

Команда завершает загрузку прошивки, устанавливает флаг наличия прошивки в Flash-памяти процессора Atmega128, подсчитывает контрольную сумму и перезагружает **PriceChecker™**. После перезагрузки **PriceChecker™** начинает работу в основном рабочем режиме.

#### <span id="page-15-1"></span>**ПОЛУЧИТЬ РЕЖИМ РАБОТЫ**

Команда возвращает параметры, характеризующие режим **PriceChecker™**: режим (рабочий или программирования) и причину перехода в режим программирования (при удерживании мини-ключа; при ошибке контрольной суммы Flash-памяти процессора Atmega128; при выполнении команды «Переход в режим программирования и начало прошивки»).

#### **Рекомендации по использованию команд для прошивки/перепрошивки Flashпамяти процессора Atmega128**

В процессе работы с этими командами рекомендуется:

- 1. соединять ПК и **PriceChecker™** напрямую кабелем ПК **– PriceChecker™**;
- 2. сохранять настройки таблиц №1 и №2;
- 3. не выключать **PriceChecker™** в момент прошивки;

4. до начала прошивки закрывать любые приложения, активно работающие в сети;

■ после включения **PriceChecker<sup>™</sup> перейти в режим программирования одним** из 2х способов (удерживанием мини-ключа более 7 секунд; выполнением команды «Переход в режим программирования и начало прошивки»). Когда

**PriceChecker™** находится в режиме программирования, горит красный индикатор.

 убедиться, что **PriceChecker™** находится в режиме программирования командой «Получить режим работы **PriceChecker™**».

 начать программирование командой «Переход в режим программирования и начало прошивки». При этом стирается флаг наличия прошивки в ПЗУ и контрольной сумма прошивки. Если произойдет выключение питания, то при последующем включении **PriceChecker™** будет автоматически переходить в режим программирования из-за ошибки контрольной суммы Flash-памяти процессора Atmega128.

5. после завершения прошивки выключить и снова включить питание **PriceChecker™**.

#### **О режиме программирования**

Когда **PriceChecker™** находится в режиме программирования, горит красный индикатор.

В этом режиме работа со сканером невозможна, а работа **PriceChecker™** с ПК возможна только по протоколу UDP. МАС-адрес **PriceChecker™** не изменяется.

В режиме программирования не работают ранее сделанные настройки PriceChecker из таблиц настроек. В режиме программирования UDP порт **PriceChecker™** всегда равен **1002**.

Если переход в режим программирования произошел по команде 0xС0 от ПК, то сохраняются ранее заданные настройки IP-адреса.

Если переход в режим программирования произошел из-за ошибки КС Flash-памяти или при удерживании ключа при включении **PriceChecker™** дольше 7 секунд, то используется IP-адрес, равный **192.168.0.166**, который **не может** быть изменен.

<span id="page-15-0"></span>В режиме программирования работают только следующие команды (см.протокол **PriceChecker™**-ПК):

1. Дамп памяти (0x83);

- <span id="page-16-0"></span>2. Переход в режим программирования и начало прошивки (0xC0);
- 3. Запись очередного блока прошивки (0xC1);
- 4. Завершение прошивки (0xC2);
- 5. Получить режим работы **PriceChecker™** (0xC3).

Остальные команды не работают - ошибка 0xD5 "Неверная команда".

После начала программирования стирается содержимое энергонезависимой памяти процессора Atmega128.

После выхода из режима программирования в рабочий режим все настройки **PriceChecker™** устанавливаются из загруженной прошивки по умолчанию. Значение IPадреса остается таким же, как и в режиме программирования.

#### **Общие команды**

#### <span id="page-16-1"></span>**ЗАПРОС СОСТОЯНИЯ**

Команда возвращает параметры, характеризующие состояние **PriceChecker™**. Возвращаются следующие параметры:

- версия программного обеспечения (ПО) **PriceChecker™**;
- сборка ПО **PriceChecker™** (характеризует подверсию версии ПО);
- дата сборки ПО **PriceChecker™** (характеризует подверсию версии ПО);
- флаги состояния устройства;
- МАС адрес **PriceChecker™**;

**Флаги состояния устройства:**

**Флаг блокировки работы со сканером** показывает, заблокирована работа **PriceChecker™** со сканером (флаг равен 1) или нет (флаг равен 0).

**Флаг ошибки контрольной суммы таблицы настроек** указывает на корректность содержимого таблицы настроек. Контрольная сумма пересчитывается каждый раз при записи новых значений в таблицу настроек или после выполнения команды «Инициализация», а также при запуске **PriceChecker™**. Если подсчитанная КС не совпадает с записанной ранее, то считается, что произошел сбой в памяти **PriceChecker™**, данные некорректны и настройки **PriceChecker™** отличаются от установленных до сбоя.

Вследствие уникальности **МАС-адреса PriceChecker™,** он является идентификатором устройства. Это необходимо для работы нескольких устройств **PriceChecker™** в сети Ethernet.

#### <span id="page-16-2"></span>**БЛОКИРОВКА/РАЗБЛОКИРОВКА СВЯЗИ СО СКАНЕРОМ.**

Команда предназначена для того, чтобы разрешать или запрещать связь со сканером штрих-кодов. Разблокировать **PriceChecker™** можно также выключением **PriceChecker™** – при включении работа **PriceChecker™** со сканером будет восстановлена.

#### **Команды считывания данных из микросхемы памяти PriceChecker™**

Чтобы считать все данные из микросхемы памяти необходимо считать блок данных командой «Запрос данных» столько раз, сколько блоков данных содержится выбранной памяти в **PriceChecker™**.

#### <span id="page-16-3"></span>**ЗАПРОС ДАМПА**

При работе с **PriceChecker™** в технологических целях можно считать все содержимое микросхемы памяти в двоичном виде.

Команда «Запрос дампа» переводит **PriceChecker™** в режим выдачи данных дампа и возвращает количество блоков данных и данные, содержащихся в микросхеме памяти. Один блок данных состоит из 1 килобайта (1024 байт).

### <span id="page-17-0"></span>Дополнительные механизмы PriceChecker™

### Изменение встроенных сообщений

В PriceChecker<sup>TM</sup> существует набор встроенных сообщений, которые могут быть изменены пользователем при помоши команлы АDH - «Прочитать/заменить строку в устройстве» Кроме того, для возможности использования измененных встроенных сообщений необходимо в поле 3 таблицы 3 («Использовать сообщения пользователя?») установите значение "1".

Если требуется установить текст приветствия "по умолчанию", установите значение "0" в поле «Использовать сообщения пользователя?».

Сообщение №0 появляется при переходе PriceChecker<sup>™</sup>а в режим ожидания. По умолчанию будет выведено сообщение «Готов к работе». О соответствии других сообщений и выводимой строки будет сообщено дополнительно.

### Расширенные ответы сервера

В поставляемой версии теста драйвера PriceChecker<sup>TM</sup> предусмотрена возможность вывода на один штрих-код нескольких сообщений, при этом ответная реакция на штрих-код формируется не командой АВН – «Передача штрих-кода на сервер», а командами АЕН – «Расширенный вывод сообщений» и АFH - «Расширенный вывод 1 строки».

### Обновление прошивки

Основное назначение - обновление программы процессора Atmega128, хранящейся в его Flash-памяти без вскрытия корпуса и без программатора. Для обновления прошивки необходимо следующее:

- двоичный (.bin) файл прошивки, например, PriceChecker<sup>TM</sup> 42.bin;
	- подключить PriceChecker<sup>TM</sup> к ПК кабелем, входящим в комплект  $\omega_{\rm{eff}}$ поставки. (рекомендуется) или в сеть обычным сетевым кабелем:
	- программа "Тест протокола" или "Тест драйвера";

Перед началом обновления прошивки необходимо сохранить базу данных (таблицу товаров) и настройки таблиц №1, №2, №3 так как после обновления все содержимое таблицы товаров стирается, а настройки устанавливаются в значении по умолчанию из загруженной прошивки; до начала прошивки необходимо закрыть любые приложения, активно работающие в сети.

Обновление прошивки можно произвести двумя способами:

Порядок обновления прошивки через драйвер:

1) запустить программу;

 $\mathbf{1}$ 

- 2) войти в настройку свойств драйвера и установить IP-адрес устройства;
- 3) нажать кнопки "Применить" и "Проверка связи". В ответ приходит номер PriceChecker<sup>™</sup>, например, PriceChecker N<sup>o</sup>00001. Убедитесь, что это номер вашего устройства;
- 4) нажать кнопку "Обновить ПО" и в появившемся окне выбрать двоичный файл прошивки, например, PriceChecker 42.bin, и нажать "Открыть";
- 5) через несколько секунд (зависит от загрузки сети, но не более 20 секунд) прошивка обновляется;
- 6) выключить и включить питание устройства.

<span id="page-18-0"></span>2. Данный способ прошивки следует применять, если в момент обновления пропало питание и устройство осталось в режиме программирования, либо по ошибке записан не тот файл.

- 1) соединить ПК и **PriceChecker™** напрямую кабелем ПК **– PriceChecker™**;
- 2) перейти в режим программирования удерживанием мини-ключа после включения **PriceChecker™** более 7 секунд, пока не загорится красный светодиод. Когда **PriceChecker™** находится в режиме программирования, горит красный индикатор;
- 3) запустить программу;
- 4) войти в настройку свойств драйвера и установить IP-адрес устройства 192.168.0.166;
- 5) нажать кнопки **"Применить"** и **"Проверка связи"**. В ответ приходит сообщение, что команда недоступна в режиме программирования;
- 6) нажать кнопку **"Обновление ПО"** и в появившемся окне выбрать двоичный файл прошивки, например, **PriceChecker™**\_42.bin, и нажать "Открыть";
- 7) через несколько секунд (зависит от загрузки сети, но не более 20 секунд) прошивка обновляется и приходит сообщение "Ошибок нет";
- 8) выключить и включить питание устройства.

### *Пример настройки беспроводного доступа.*

При работе с Wi-Fi модулем PriceChecker точка доступа, подключенная к серверу, должна быть настроена определенным образом. Пример настроек для точки доступа D-Link DWL-2000AP+ приведен ниже.

```
Точка доступа: DWL-2000AP+. 
Wireless Settings 
   AP Name = DWL-2000AP+SSID = 0Channel = 6
   Authentication = Open System 
   WEP = Disabled
LAN Settings 
    Static IP Address = 192.168.0.113Subnet Mask = 255.255.255.0Gateway = 0.0.0.0DHCP Server = Disabled
Advanced 
   Mode = Access Point 
Wireless Performance 
                   = 100 milliseconds. (default)
   DTIM interval = 3 (default)
   TX Rates = Auto<br>Wireless Mode = mixed
                 = mixed mode
    Preamble Type = Long Preamble
   SSID Broadcast = Enabled
   Client security = Disabled
    8X Mode = Enabled
MAC Filters = Disabled
802.1X = Disabled
```
При этом Wi-Fi модуль PriceChecker имеет заводские настройки по умолчанию. А именно: SSID default

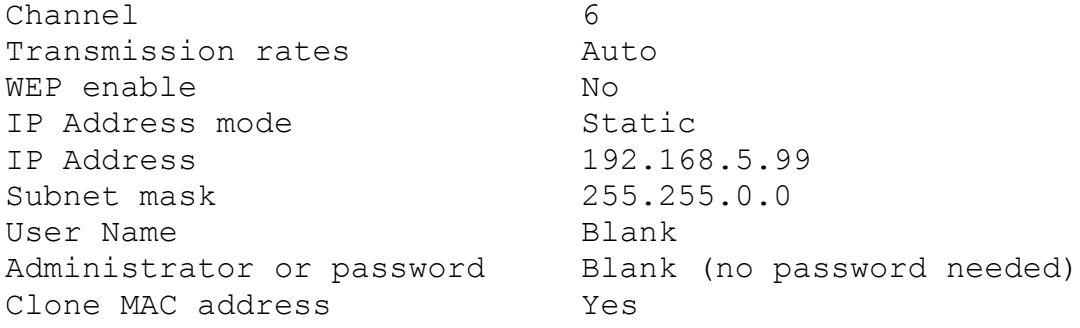

### <span id="page-20-0"></span>**Возможные неполадки и способы их устранения**

Â *Проявление неисправности:* при первом включении **PriceChecker™** нет связи.

*Причина:* устройство не настроено. *Решение:*

- *1)* при первой настройке рекомендуется напрямую соединить **PriceChecker™** и ПК;
- *2)* удерживая при включении **PriceChecker™** мини-ключ более 7 сек., войти в режим программирования (горит красный светодиод). У **PriceChecker™** устанавливается IPадрес «по умолчанию» 192.168.0.166;
- *3)* выключить и включить **PriceChecker™** (при этом может мигать красный светодиод); **PriceChecker™** должно находиться в рабочем режиме (горит зеленый светодиод) и его IP-адрес должен быть равен 192.168.0.166;
- *4)* в драйвере через «Поиск» найти **PriceChecker™**. Если не получилось найти через поиск, следует установить IP-адрес вручную. Все таймауты назначить равными 10 сек. (потом их нужно сделать меньше) и выполнить проверку связи;
- *5)* выполнить инициализацию таблиц настроек, нажав кнопку «Инициализация» в окне "Настройка таблиц";
- *6)* перезагрузить (выключить и включить питание) **PriceChecker™**;
- *7)* в таблицах настройки связи с ПК установить маску подсети, в которой будет работать **PriceChecker™** и шлюз, т.е. IP-адрес компьютера, на который **PriceChecker™** будет посылать пакеты для других подсетей.

Рекомендуется работать с ПК, который находится в той же подсети, что и **PriceChecker™**. В случае работы из другой подсети необходимо помнить IP-адрес **PriceChecker™** и вводить его вручную при настройке, так как поиск работает только в подсети **PriceChecker™** (по умолчанию при поиске оборудования перебирается только последний байт IP-адреса - адрес "все единицы");

- *8)* установить IP-адрес, который будет у **PriceChecker™** в рабочей сети (записать новый IPадрес в поле «IP-адрес PriceChecker» и нажать кнопку «Установить IP-адрес»);
- *9)* закрыть драйвер и выключить **PriceChecker™**;
- *10)* включить **Price Checker TM** в рабочую сеть и начать работу.

Â *Проявление неисправности:* при включении **PriceChecker™** горит красный светодиод.

*Причина:* **PriceChecker™** находится в режиме программирования.

*Решение:* Необходимо перейти в рабочий режим.

Выключить и включить **PriceChecker™**. Если **PriceChecker™** не переключился в рабочий режим, то необходимо обновить прошивку. Т.е.

- Установить связь с **PriceChecker™**.
- Обновить прошивку используя тест драйвера.
- Выключить и включить устройство.

Â *Проявление неисправности:* при включении мигает красный индикатор.

*Причина:* произошел сбой в таблице настроек.

*Решение:* необходимо провести инициализацию таблиц. Все настройки установятся по умолчанию.

Â *Проявление неисправности:* не удается установить связь <sup>с</sup> **PriceChecker™**, поиск устройства не дает результатов.

*Причина:* повреждение или неправильная распайка кабеля.

*Решение:* удостовериться, что **PriceChecker™** подключено рабочими кабелями, т.е. кабель работает с другими сетевыми устройствами (ПК).

*Причина:* нет физического соединения с Ethernet-сетью.

*Решение:* проверить, включено ли **PriceChecker™** в локальную сеть (т.е.

убедиться, что желтый индикатор постоянно бледно горит (есть связь) и периодически ярко мигает (прием\передача Ethernet-пакетов) - это говорит о том, что локальная сеть рабочая и по ней передается информация).

*Причина:* физическое соединение есть, но IP-пакеты не проходят из-за настроек сетевого оборудования, т.е. при "прямом" соединении **PriceChecker™**-ПК работает, а в сети - нет.

Выполнить команду ping < IP-адрес >, где < IP-адрес > - IP-адрес **PriceChecker™**, которая покажет возможность прохождения пакетов на указанный IP-адрес по сети. Необходимо помнить, что < IP-адрес > **PriceChecker™** должен быть уникальным. Если это не так, то следует назначить другой IP-адрес, подключив устройство напрямую к ПК "перекрестным" (crossover ) кабелем.

*Решение:* настроить сетевое оборудование: настроить **PriceChecker™**, подключив его напрямую к ПК "перекрестным"(crossover ) кабелем.

Â *Проявление неисправности:* не удается установить связь <sup>с</sup> **PriceChecker™**, поиск устройства не дает результатов.

*Причина:* возможен конфликт IP-адресов.

*Решение:* назначить другой IP-адрес для **PriceChecker™**, подключив его напрямую к ПК "перекрестным"(crossover ) кабелем.

*Причина:* работают программы-файерволы, блокирующие связь с выбранным для **PriceChecker™** портом.

*Решение:* назначить другой порт, настроить программы-файерволы.

#### *Причина:* **PriceChecker™** завис.

*Решение:* перезагрузить (выключить и включить питание) **PriceChecker™**. Возможно, нужно перезапустить и драйвер **PriceChecker™**.

*Причина:* высокая загруженность (большой трафик) сети.

*Решение:* приостановить работу, пока не снизится активность, или увеличить таймауты.

Â *Проявление неисправности:* <sup>в</sup> драйвере **PriceChecker™** поиск не обнаруживает устройство в сети.

*Причина:* неизвестен IP-адрес **PriceChecker™**. *Решение:* установить IP-адрес со значением по умолчанию.

- *1)* удерживая при включении **PriceChecker™** мини-ключ более 7 сек., войти в режим программирования (горит красный светодиод). У **PriceChecker™** устанавливается IPадрес «по умолчанию» 192.168.0.166;
- *2)* выключить и включить **PriceChecker™** (при этом может мигать красный светодиод); **PriceChecker™** должно находиться в рабочем режиме (горит зеленый светодиод) и его IP-адрес должен быть равен 192.168.0.166;
- *3)* установить IP-адрес, который будет у **PriceChecker™** в рабочей сети (выполнить проверку связи, записать новый IP-адрес в поле «IP-адрес устройства» и нажать кнопку «Установить IP-адрес»);

Рекомендуется работать с ПК, который находится в той же подсети, что и **PriceChecker™**. В случае работы из другой подсети необходимо помнить, что поиск работает только в подсети **PriceChecker™** (значение маски подсети «по умолчанию» 255.255.255.0) и при поиске оборудования перебирается только последний байт IP-адреса - адрес "все единицы"; **Примечание:** если маска подсети ПК отличается от маски подсети **PriceChecker™** (значение «по умолчанию» 255.255.255.0), то необходимо изменить сетевые настройки ПК, напрямую подключить **PriceChecker™** к ПК и настроить соединение.

*Причина:* **PriceChecker™** и ПК находятся в разных подсетях,

широковещательные пакеты не проходят.

*Решение:* задать IP-адрес вручную. Для уверенности в том, что связь возможна, нужно использовать команду ping < IP-адрес >, где < IP-адрес > - IP-адрес **PriceChecker™**, которая показывает возможность прохождения по сети пакетов на указанный IP-адрес.

### Â *Проявление неисправности:* при работе <sup>с</sup> **PriceChecker™** часто теряется связь.

*Причина:* маленькие таймауты для работы.

*Решение:* назначить таймаутам подключения и чтения данных большие значения. **Замечание**: при значительно фрагментированной большой таблице товаров устройство может не успевать обрабатывать команды. Рекомендуется снимать отчет по всем товарам, обрабатывать его на ПК и снова загружать в **PriceChecker™**.

*Причина:* высокая загруженность сети вызывает коллизии, сбои приема/передачи информации.

*Решение:* приостановить работу, пока не снизится активность, или увеличить таймауты .

### <span id="page-23-0"></span>**Коды ошибок**

### *Список ошибок PriceChecker™ – ПК(ПСЦ)*

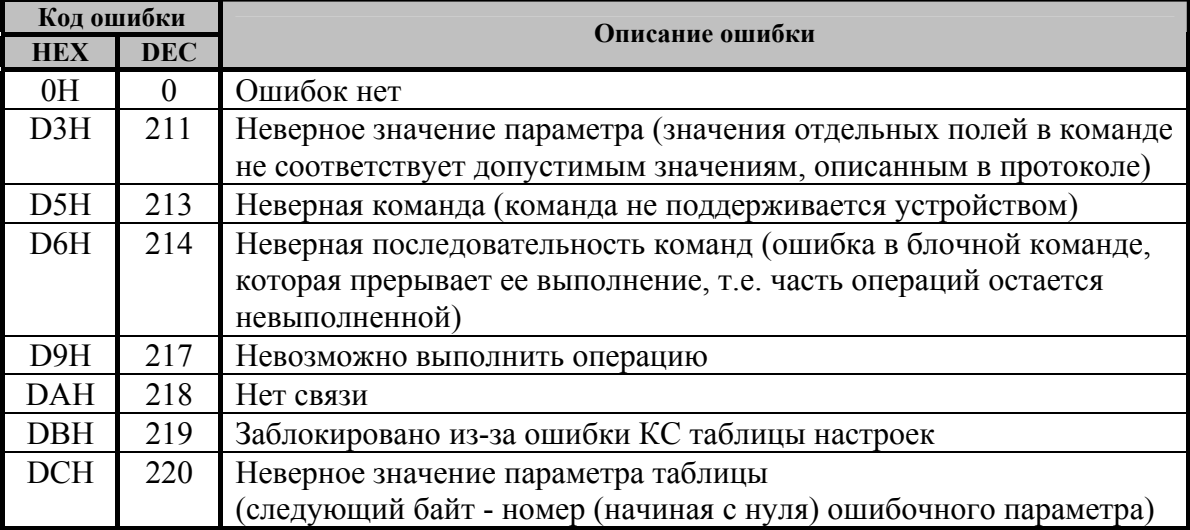

# **НТЦ «Штрих-М»**

### **<http://www.shtrih-m.ru/>**

### **[info@shtrih-m.ru](mailto:info@shtrih-m.ru)**

**115280, г. Москва, ул. Мастеркова, д. 4, НТЦ «Штрих-М»** 

**(495) 787-60-90 (многоканальный)** 

#### **Служба поддержки и технических консультаций:**

Техническая поддержка пользователей программных продуктов «Штрих-М». Решение проблем, возникающих во время эксплуатации торгового оборудования (ККМ, принтеров, сканеров, терминалов и т.п.) и программного обеспечения (от тестовых программ и драйверов до программно-аппаратных комплексов).

**Телефон:** (495) 787-60-96, 787-60-90 (многоканальный).

**E-mail:** [support@shtrih-m.ru](mailto:support@shtrih-m.ru)

#### **Отдел продаж:**

Отдел по работе с клиентами, оформление продаж и документов, информация о наличии товаров. Консультации по вопросам, связанным с торговым оборудованием, программным обеспечением, их интеграцией и внедрением.

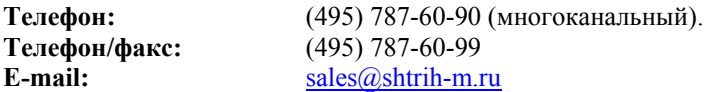

#### **Отдел по работе с партнерами:**

Отдел по работе с партнерами «Штрих-М» и крупными клиентами.

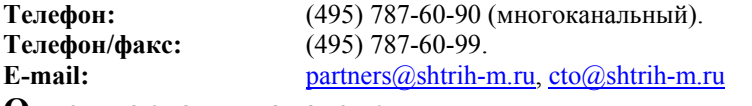

#### **Отдел торговых систем:**

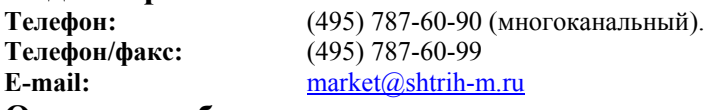

#### **Отдел разработки:**

Отдел разработки программных (драйверы, программы и т.д.) и аппаратных (ККМ, весы, MemoPlus и прочее) продуктов, предлагаемых «Штрих-М».

**E-mail:** [info@shtrih-m.ru](mailto:info@shtrih-m.ru)